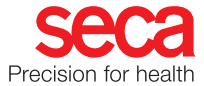

## 取扱説明書 – 追加情報

本章では新たに追加・更新された機能について補足しております。

## 6.1 マルチ機能ディスプレイをオンにする

電子カルテシステムに接続されている製品用の新しいスクリーン セーバー:

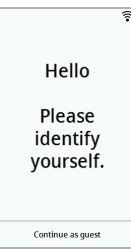

ソフトウェアseca analytics 125に接続されている製品、および スタンドアロン製品用の新しいスクリーンセーバー:

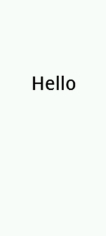

6.6 生体インピーダンスの測定

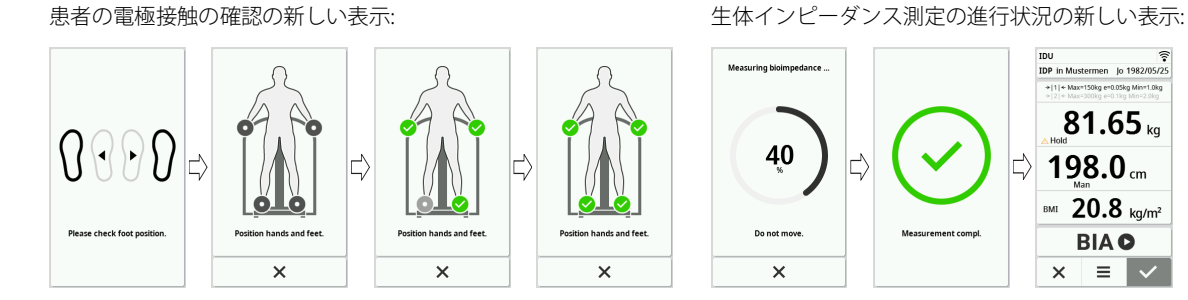

## 6.7 測定プロセスの終了

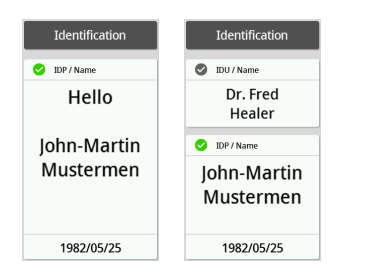

スキャンしたIDが正しいかどうかを示す新しい表示: 測定結果が送信される、およびデータが電子カルテシステムまた はseca analytics 125に送信されたことを示す新しい表示。

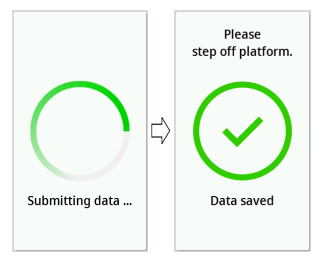

7.3 ディスプレイ設定の調整

## 名前の形式を設定する

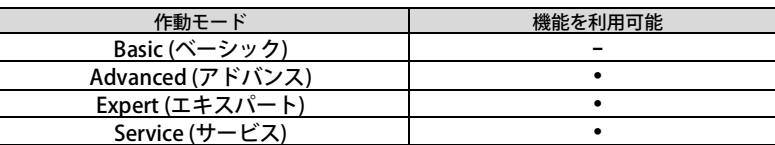

患者および使用者の氏名が表示される形式を設定できます。

- 1. ■ボタンをタップします。 メニューSettings (設定) が表示されます。
- 2. ◆ ボタンまたは ◆ ボタンを、メニュー項目 Display (表示) が表示されるまでタップします。
- 3. メニュー Display ( 表示 ) で項目 Name format (名前の形式)を選択します。
- 4. 希望する名前の形式をタップします。 設定がオンになりました。

5. 命ボタンをタップして、メニューを終了します。

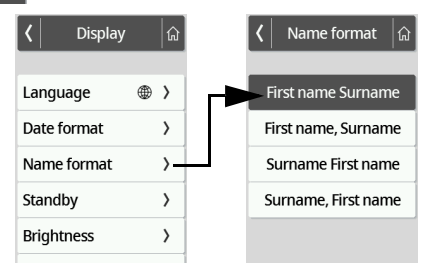